## **Comment créer fichier XML PoUS**

Dans l'attente de la création d'une possibilité d'API (afin de développer une connexion via un éditeur de logiciel à PoUS), et pour aider les opérateurs à traiter de gros volumes de demandes de preuves sans qu'aucune connexion system-to-system n'ait été mise en œuvre, l'approche ci-dessous est possible et repose sur l'utilisation d'un modèle que vous pouvez adapter. Ce modèle n'est pas basé sur une structure XML prédéfinie fixe, mais sur la conversion sur place d'une demande de preuve spécifique qu'un utilisateur a rempli dans la structure XML correspondante (et donc non générique). Il s'agit d'une fonctionnalité offerte par le portail EUCTP, et non par PoUS STP, et elle est accessible à partir de la page « Faire une demande de preuve T2L/F" via le bouton "Télécharger en tant que modèle" ; vous pouvez l'utiliser pour générer plusieurs demandes de preuve similaires comme expliqué ci-dessous :

1. Créez une demande de preuve et remplissez-la en vous assurant que tous les champs que vous devrez ultérieurement modifier manuellement ont une valeur ; une fois que vous avez terminé, ne soumettez pas la demande de preuve.

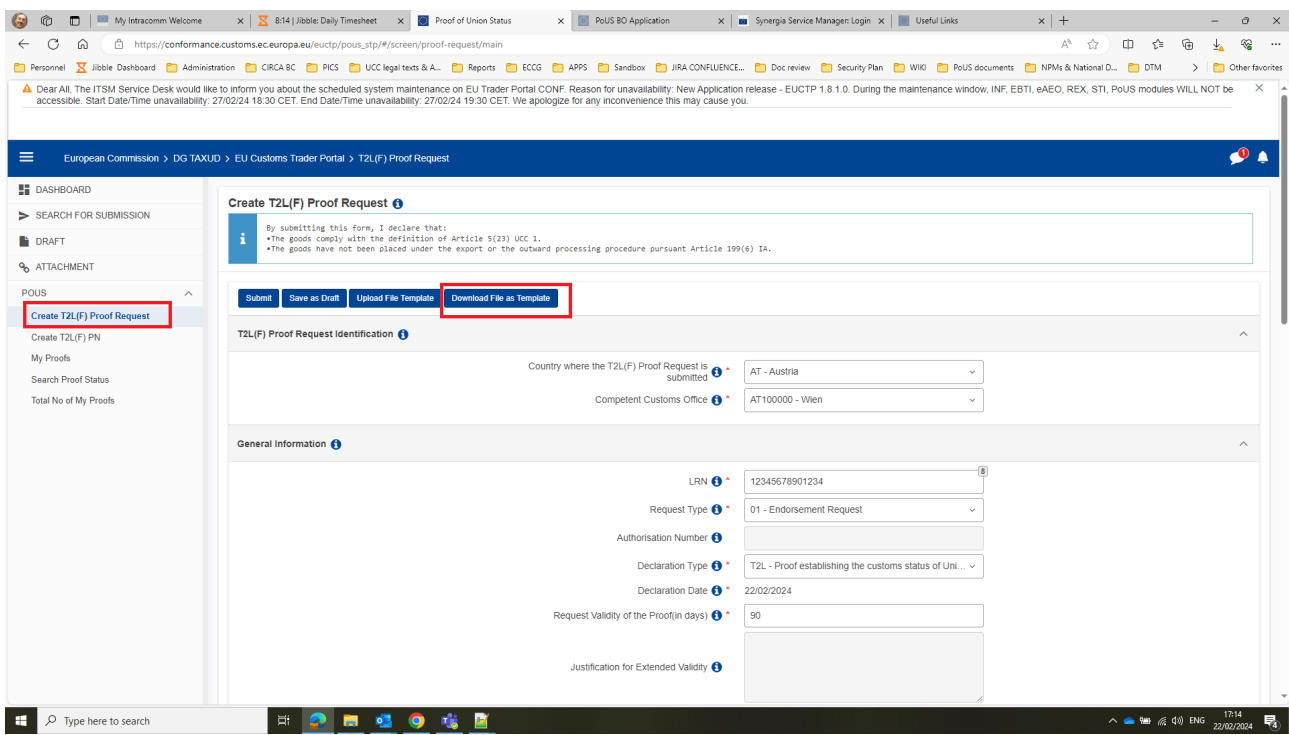

2. Cliquez sur le bouton "Télécharger le fichier comme modèle".

3. Ouvrez le fichier téléchargé avec un éditeur XML (vous pouvez utiliser Notepad ++, un outil gratuit pour manipuler les fichiers XML). Il ressemblera à ce qui suit : une ligne d'information qui montre le contenu exact du formulaire que vous avez rempli dans PoUS STP : par exemple, vous pouvez voir que le LRN apparaissant dans la version XML est le même que celui qui a été saisi dans l'écran ci-dessus.

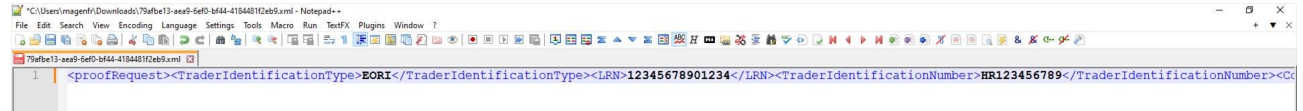

4. Vous reconnaissez le nom de chacun des champs dans lesquels vous avez introduit une valeur (seuls ceux-là apparaissent dans ce XML) et leurs valeurs associées ; les valeurs associées (en bleu plus foncé ci-dessus) peuvent être modifiées à votre guise, puis vous pouvez enregistrer le fichier XML et le télécharger dans PoUS STP à l'aide du bouton "Télécharger un modèle" ; dans l'exemple XML cidessus, si je modifie le numéro LRN pour qu'il soit "ABCD12", je verrai cette nouvelle valeur LRN dans une nouvelle demande d'épreuve dans PoUS STP : voir ci-dessous la modification en XML (voir le

fichier XML correspondant ci-joint) et ce qu'il en est dans PoUS STP après avoir appuyé sur le bouton "Télécharger un modèle" et visualisé la preuve correspondante.

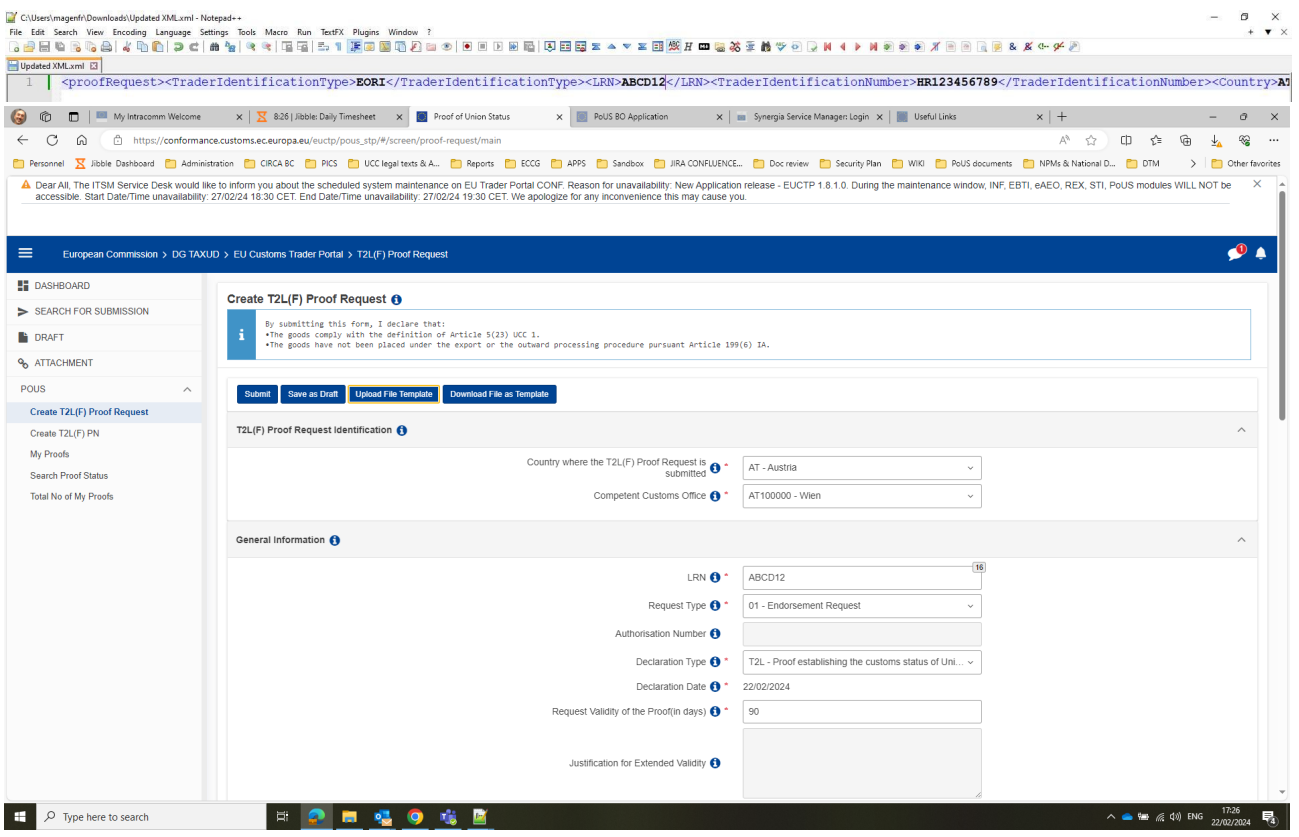

De cette manière, vous pouvez créer vos fichiers XML standard avec les valeurs que vous utilisez souvent, et n'y apporter que quelques modifications, avant de les télécharger dans PoUS STP et de soumettre les demandes de preuve correspondantes.

## \*\*\*\*\*\*\*\*\*\*\*\*\*\*\*\*\*\*\*\*\*\*\*\*\*\*\*\*\*\*\*\*\*\*\*\*

En ce qui concerne les marchandises, vous pouvez les saisir dans PoUS STP avant de télécharger le fichier XML, ou après, directement dans PoUS STP lors de la création de la demande d'épreuve. Quel que soit votre choix, si vous avez beaucoup de marchandises à inclure dans une demande d'épreuve, le POUS STP offre la possibilité de les télécharger toutes en même temps dans un fichier Excel. Cette option est accessible dans l'onglet "Biens" au bas de la page "Créer T2L(F)" en cliquant sur le bouton "Télécharger le modèle" :

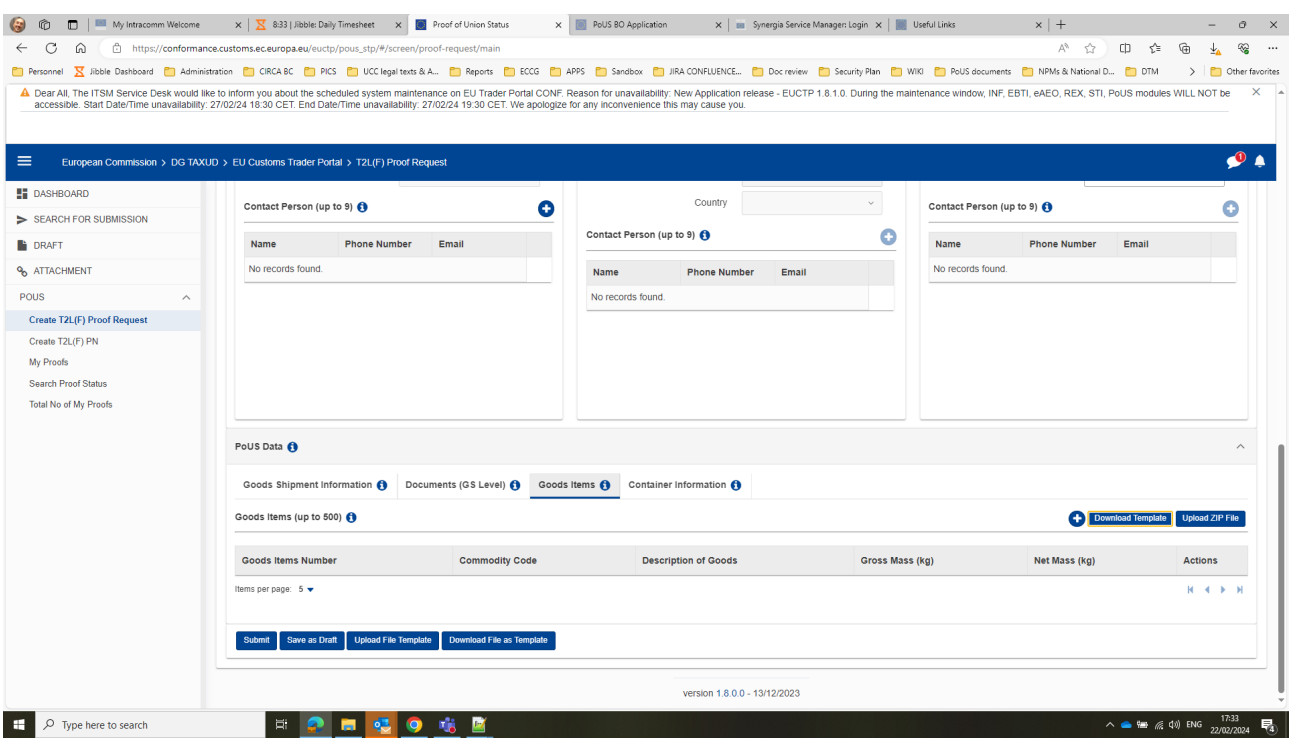

Le modèle téléchargé est un fichier Excel préformaté (ci-joint). La première feuille de calcul est un LECTURE-ME qui explique comment l'utiliser. Vous pouvez saisir les informations relatives à vos marchandises en indiquant des valeurs (dans les cellules blanches modifiables) uniquement dans les feuilles de calcul "Indiquer les marchandises", "Indiquer l'emballage", "Indiquer les documents", "Indiquer les références supplémentaires" et "Indiquer les informations supplémentaires"

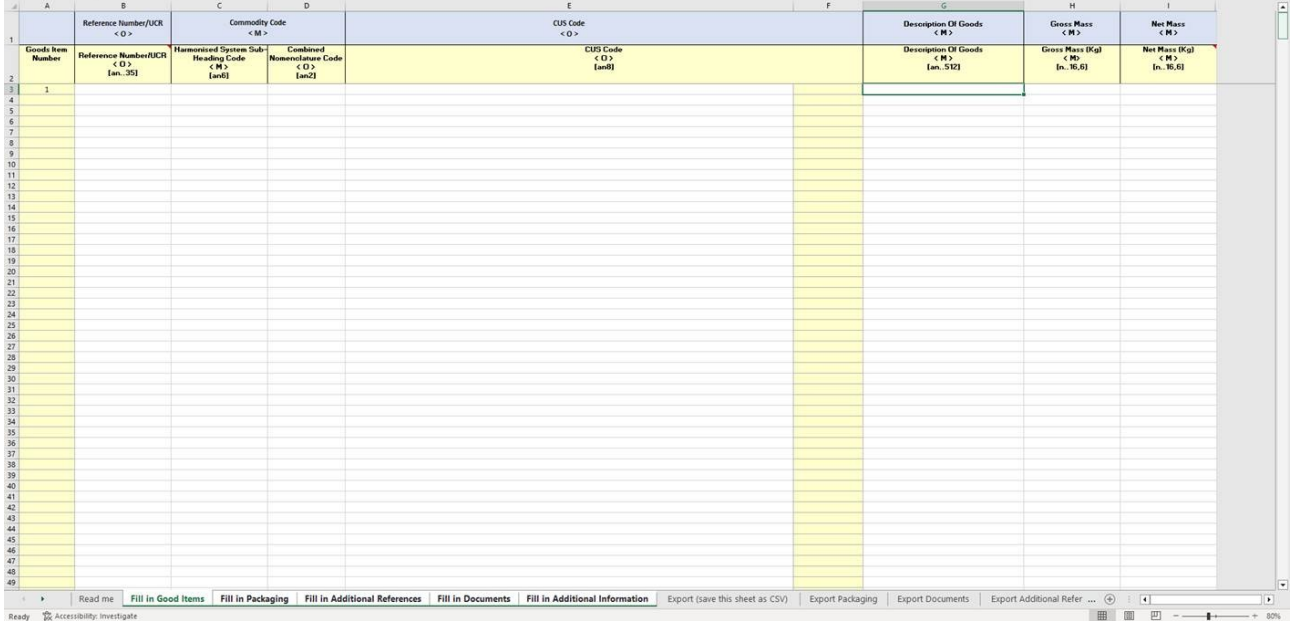

Ensuite, en cliquant sur le bouton "Exporter CSV T2LF" dans la feuille de travail "Exporter (enregistrer cette feuille comme CSV)", vous pourrez créer un fichier CSV ZIPPED.

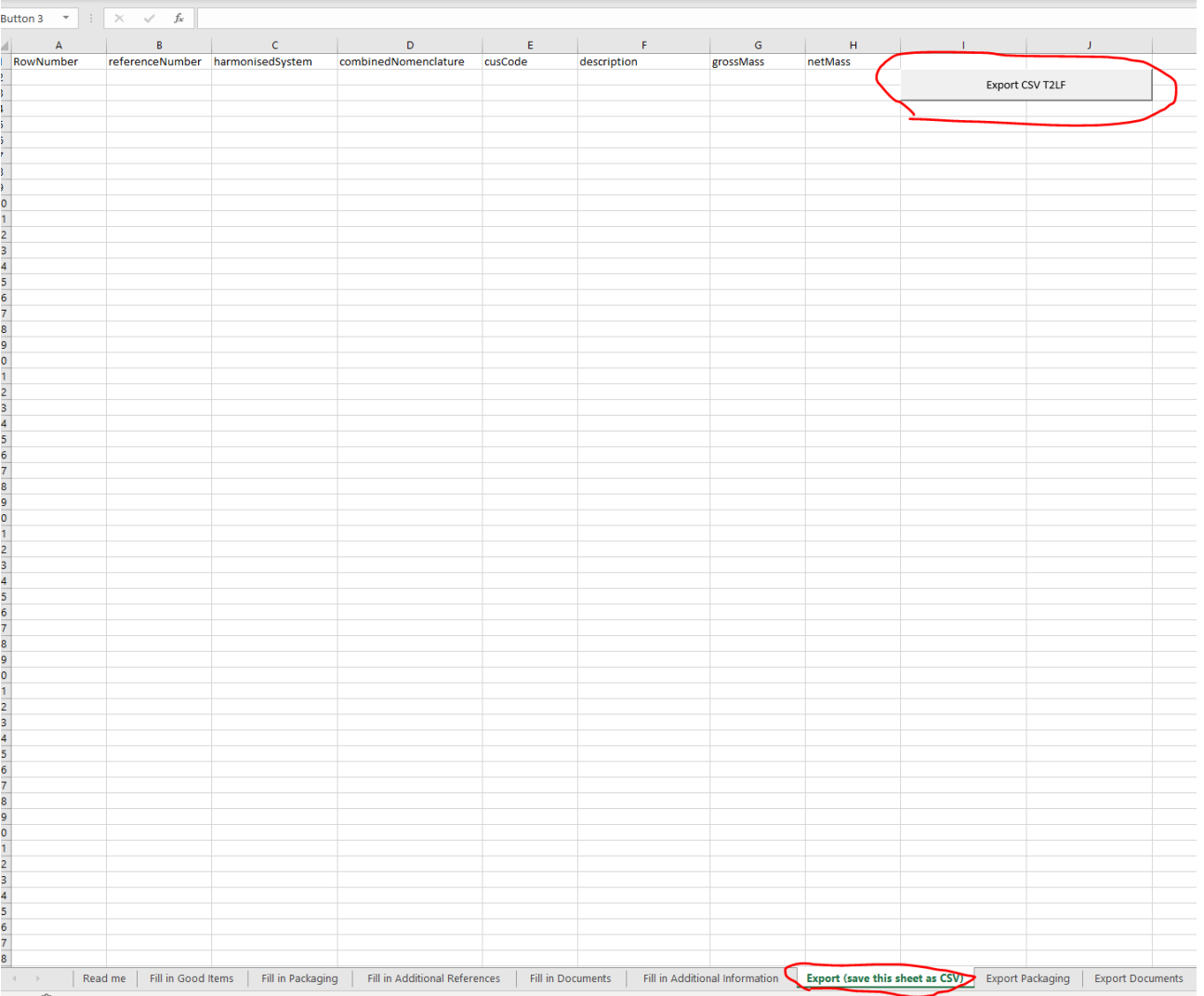

Ce fichier ZIP peut être réimporté dans PoUS STP en utilisant le bouton "Upload ZIP file" à côté du bouton de téléchargement - voir la capture d'écran ci-dessous

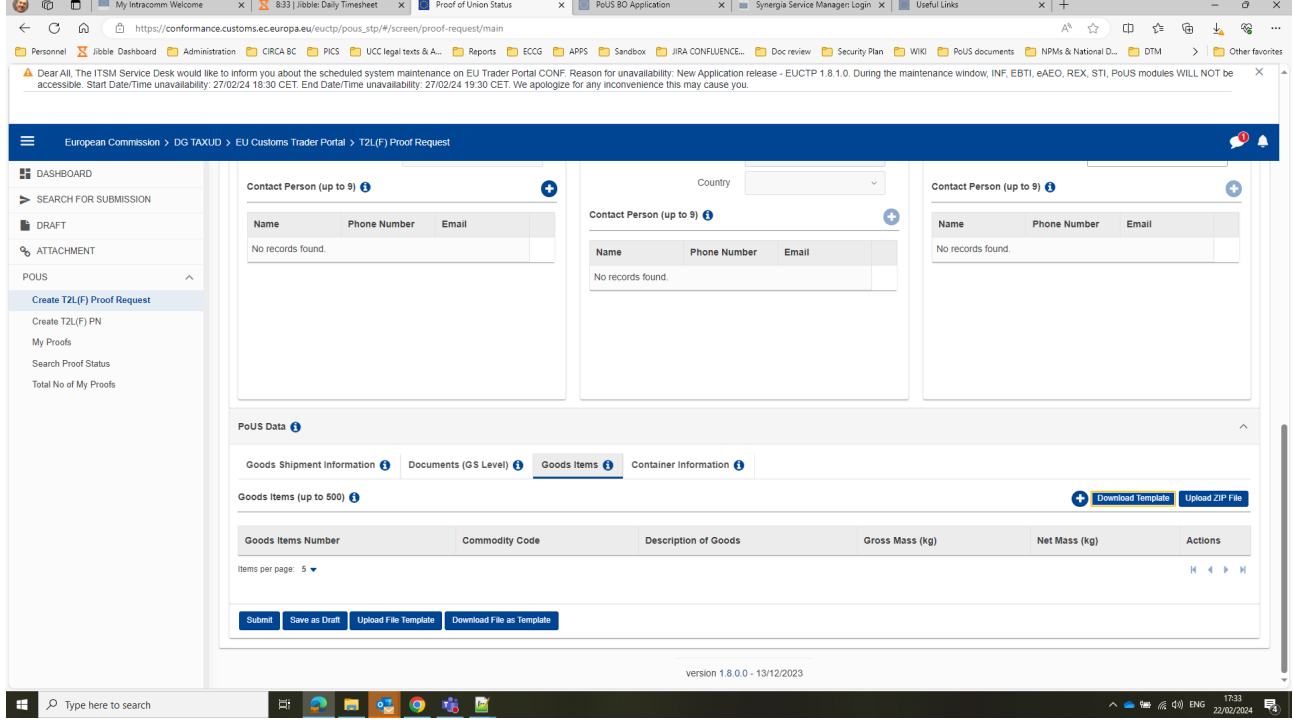